## ناونع نيوكت تادادعإ ءاطخأ فاشكتسأ يف اهحالصإو (IP (تباثلا تنرتنإلا لوكوتورب FindIT Network Probe Ī

## فدهلا

IP ناونع هل نوكي نأ Probe Network FindIT نيوكت دنع ثيح ثيدح أطخ ةفداصم تمت وأ 192.168.0.123 لثم) ةينامثلا ةمظنألا دحأ يف لقأل ايلء ةدحاو رفص ةميقب تباث ةلاسر رهظت !!!قحىحصلI ةميقلI لاخدإ ءاجرلI ،يرهاظلI زاهجلI مكحت ةدحو لالخ نم (10.0.0.3 .أطخلا

### :ويرانيسلا

نكاس IP ناونع نيوكت ةلواحم دنع أطخلا ىلع ءوضلI يلاتالا ويرانيسلI طلسي نيوكتل vm\_config رمألا مادختسإ دنع .IP نيوانع ةمظنأ يف رفص ةميقب يكيتاتسإ .أطخلا ةلاسر رهظت ،Probe Network FindIT ل تباثلا IP ناونع

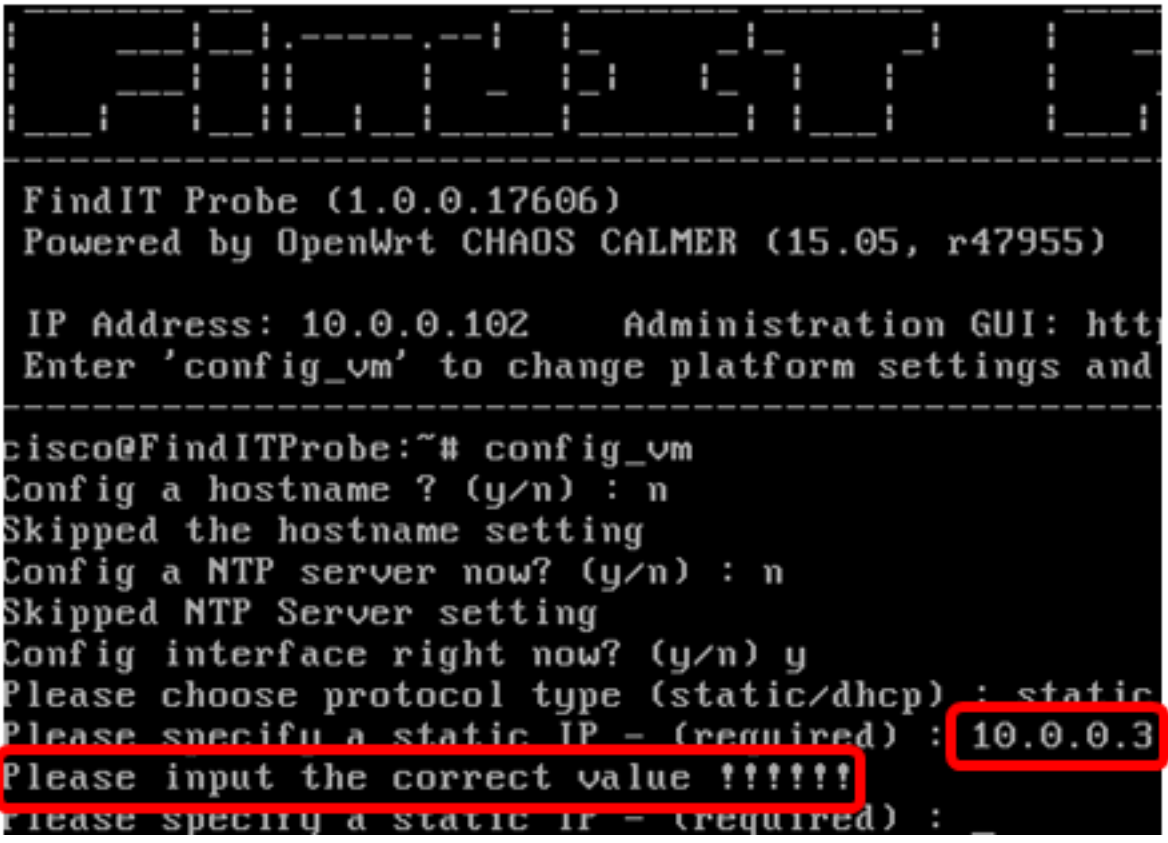

## 1: مقر لحلا

لا تقبل وحدة تحكم الجهاز الظاهري الخاصة بالإصدار 1.0.0 من Probe Network FindIT عنوان IP ثابت عندما يكون النظام الثماني هو 0. لحل هذه المشكلة، قم بتنزيل FindIT Network Manager و Probe وترقيتهما إلى أحدث إصدار.

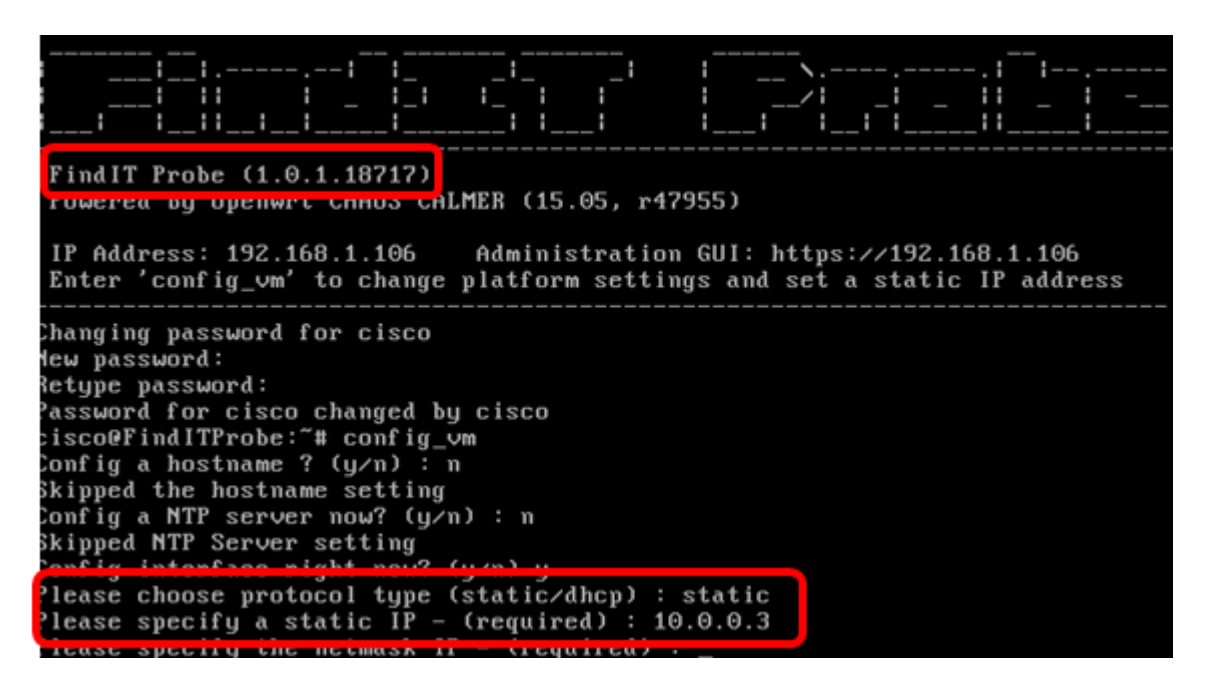

ملاحظة: في هذا المثال، يكون إصدار FindIT Probe المستخدم هو 1.0.1.18.717.

#### 2: مقر لحلا

ةيموسرل| مدختسمل| ةهجاو ل|لخ نم Probe ىلع تباث IP صي صخت كنكمي ،كلذ نم الدب ةيفي ك لوح تاميلءت ةل|قمل| هذه كل رفوتس .كلذ نم الدب هب ةصاخل| ةيرادإل| (GUI) Probe Network FindIT ىلع ةدوجوملا ةتباثلا IP نيوكت تادادعإ ءاطخأ فاشكتسأ .اهنم ققحتلاو اهنييعتو اهحالصإو ٦

## ىلع اهحالصإو تباثلا IP نيوكت تادادعإ ءاطخأ فاشكتسأ FindIT Network Probe

## رابسملا ىلع تباثلا IP ناونع نيوكت

.Probe Network FindIT) VM (يرهاظلا زاهجلل مكحتلا ةدحو ىلإ لوصولاب مق 1. ةوطخلا

.رورملا ةملكو مدختسمل| مس| لخدأ مث VM مكحت ةدحو ىلإ لوخدل| لجس .2 ةوطخل| ريصقتلا username ةملكو: cisco/cisco.

FindITProbe login: cisco Password: cisco

.كلذ نم الدب ةدىدجلا رورملا ةملك لخدأف ،رورملا ةملك ري غتب تمق دق تنك اذإ **:ةظحالم** 

.ةرادإلل (GUI (ةيموسرلا مدختسملا ةهجاو ناونعو DHCP ةرادإل IP ناونع ضرع متيس

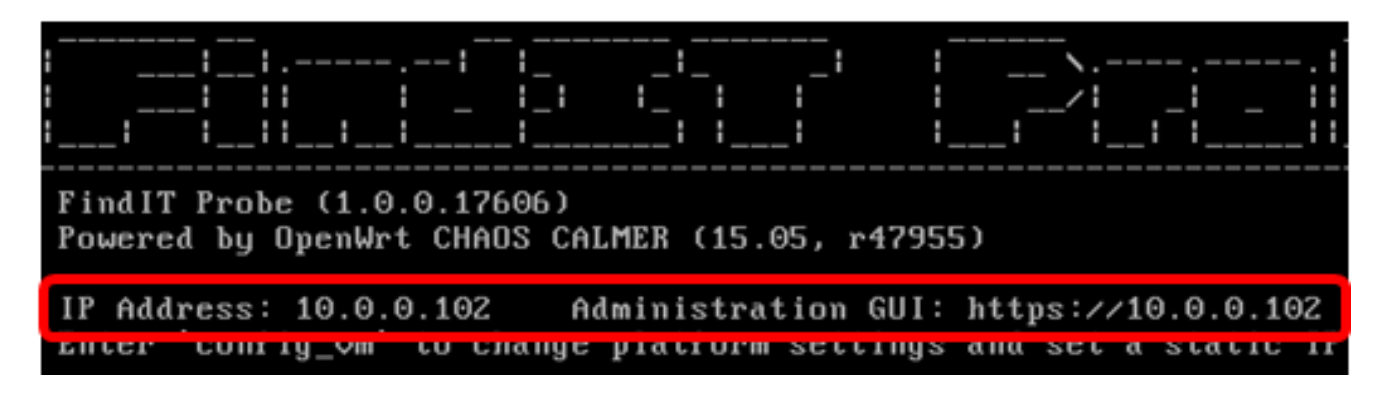

10.0.0.102 وه FindIT Network Probe ب صاخلIP ناونع نوكي ،لاثملا اذه يف **:ةظحالم** ://10.0.0.102.https وه ةرادإلل (GUI (ةيموسرلا مدختسملا ةهجاو ناونعو

(GUI (ةيموسرلا مدختسملا ةهجاو ناونع لخدأ ،كب صاخلا بيولا ضرعتسم ىلع 3. ةوطخلا .Enter حاتفم ىلع طغضا مث رابسملاب صاخلا ةرادإلل

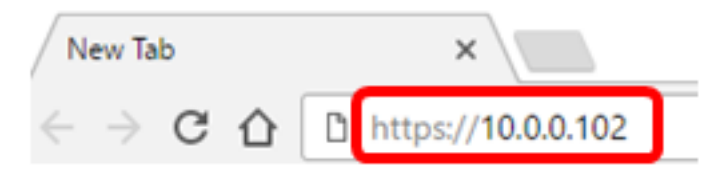

.Chrome Google مادختسإ متي ،لاثملا اذه يف :ةظحالم

مادختساب ةرادإلل (GUI) ةيموسرلI مدختسملI ةهجاو ىلإ لوخدلI ليجستب مق 4. ةوطخلI رورملا ةملكو مدختسملا مسا .كب نيصاخلا رورملا ةملكو مدختسملا مسا .cisco/cisco امه نايضارتفالا

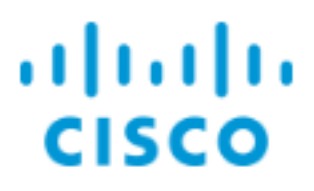

# FindIT Network Probe

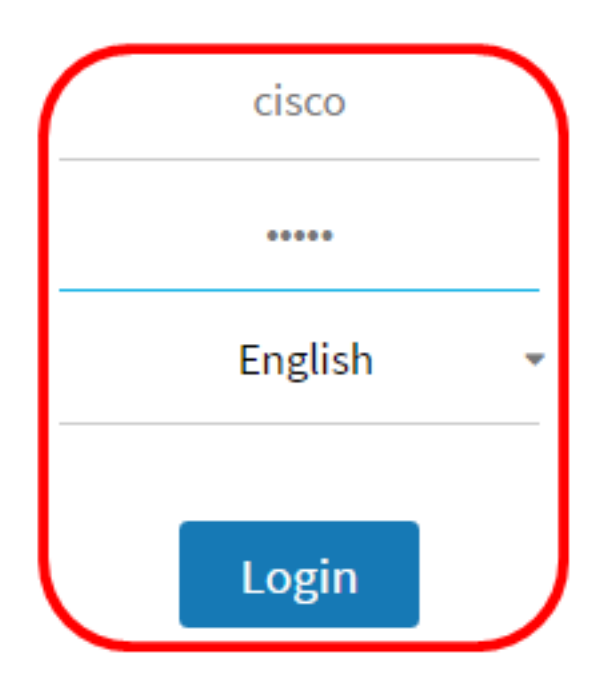

@ 2015-2016 Cisco Systems, Inc. All Rights Reserved. Cisco, Cisco Systems, and the Cisco Systems logo are registered trademarks or trademarks of Cisco Systems, Inc. and/or its affiliates in the United States and certain other countries.

،ديدج باسح ءاشنإب تمق وا رورملI ةملك ريڥغتب لعفلاب تمق دق تنك اذإ **:ةظحالم** .كلذ نم الدب دامتعالا تانايب لخدأف

.يساسألا ماظنلا تادادعإ < ةرادإ رتخأ 5. ةوطخلا

![](_page_4_Picture_0.jpeg)

ديدجلا ،كحرسم نم فيضملا مسا ريغي نأ تنأ ديري نإ (يرايتخإ) 6. ةوطخ لخدي عاشنإ دنع Probe فيرعتال فيضملا مسا مادختسإ متي .لاجم hostname لا يف hostname .ديرب لاسرإو Bonjour تانالعإ

![](_page_4_Picture_43.jpeg)

.FindITNetworkProbe مادختسإ متي ،لاثملا اذه يف :ةظحالم

.تباثلا IP ويدار رز ىلع رقنا ،IP تادادعإ ةقطنم يف .7 ةوطخلI

![](_page_5_Picture_79.jpeg)

:يه تارايخلا

- دادعإلI وه اذه .هجوملI نم هب صاخلIP I ناونع ىلع ايئاقلت Probe لصحيس DHCP .يضارتفالا
- تارابعلاو ةيعرفلا ةكبشلا عانقو IP ناونع نيوكت كنكمي تباثلا IP .ايودي DNS مداوخو ةيضارتفالا

ن*اونع IPv4* لا يف قي قحت ةكبش FindIT ل يكيتاتسإ نكاس ناونعلا تلخد 8. ةوطخلا .لاجم

![](_page_5_Picture_80.jpeg)

10.0.03. مادختسإ متي ،لاثملا اذه يف :ةظحالم

.IPv4 *ةكبش عانق* لقح يف كتكبشل ةيعرفلا ةكبشلا عانق لخدأ .9 ةوطخلا

![](_page_5_Picture_81.jpeg)

255.255.255.0. مادختسإ متي ،لاثملا اذه يف :ةظحالم

.IPv4. *ل ةيضارتفال\ ةرابعلا* لقح يف ةيضارتفالI ةرابعلI ناونع لخدأ .10 ةوطخلI

![](_page_5_Picture_82.jpeg)

10.0.0.1. مادختسإ متي ،لاثملا اذه يف :ةظحالم

.*تباثلا DNS 1* لقح يف تباثلا DNS ناونع لخدأ .11 ةوطخلI

![](_page_6_Picture_131.jpeg)

10.0.0.1. مادختسإ متي ،لاثملا اذه يف :ةظحالم

.تباثلا 2 DNS لقح يف رخآ يكيتاتسإ نكاس DNS ناونع لخدأ (يرايتخإ) 12. ةوطخلا

يف بغرت نكت مل اذإ .IPv6 *ناونع* لقح يف تباثلIPv6 ناونع لخدأ (يرايتخإ) .13 ةوطخلI .<u>[18](#page-6-0) [ةوطخلا](#page-6-0)</u> ىل| َيطختالُب مقف ،رابسملاب ةَصاَخِلا IPv6 تَادادع| نيوكَت

.128 ىلإ 0 وه يدملل IPv6. *قئداب لوط* لقح يف IPv6 ةئداب لوط لخدأ (يرايتخإ) .14 ةوطخلI

ة*رابعلا* لـقح يف IPv6 ل ةيضارتفالI ةرابعJل ناونع لخدأ (يرايتخإ) .15 ةوطخلI 6.IPv ل ةيضارتفالا

.تقو ردصم رتخأ ،قيقحتال تقوول تتادادعإ نيوكت ديرت تنك اذإ (يرايتخإ) .16 ةوطخلا :يه تارايخلا

- مداوخ وأ مداخ عم تقولاو خيراتلا ةنمازمب Probe موقيس ةكبشلا تقو لوكوتورب .يضارتفالا دادعإلا وه اذه .ةددحملا NTP
- مت ام ىلع ءانب تقولاو خيراتلا ةنمازمب رابسملا موقيس ةيلحملا ةعاسلا .رتويبمكلا ىلع هطبض

<sup>2</sup>. Server NTPو 1 NTP مداخ يلقح يف NTP مداخ لخدأ (يرايتخإ) 17. ةوطخلا

ا<u>نه</u> رقنا ،Probe ل يساسألا ماظنلا تادادعإ ةرادإ ةيفيك ةفرعم ديرت تنك اذإ **:ةظحالم** .تاميلعت ىلع لوصحلل

<span id="page-6-0"></span>.**ظفح** ةقطقط <u>.18 ةوطخل</u>ا

#### System settings:

![](_page_7_Picture_24.jpeg)

.ةقباسلا تادادعإل| ةداعتسال **طبض ةداعإ** رز ىلع رقنا (يرايتخإ) .19 ةوطخلا

.**قفاوم** قوف رقنا ،هاندأ ةقثبنملا ةلاسرلا ةطساوب كتبلاطم درجمب .20 ةوطخلا

After configuring a new static IP address, you need to refresh the browser using the new IP address

FindIT ىلع دادعإ ةيلمع يكيتاتسإ نكاس ناونعلا تلكش ىقلتي نآلا تفوس تنأ .قيقحت ةكبش

## رابسملا ىلع يكيتاتسإ نكاس ناونع لكشي لا تققد

.Probe نم حاجنب تباثلا IP ناونع نيوكت نم ققحتلا ةيفيك ىلع ناتقيرط كانه

(GUI) ةيموسرلا مدختسملI ةهجاو ناونع لخدأ ،كب صاخلI بيولI ضرعتسم ىلع 1. ةوطخلI ىلع ارداق نوكت نأ بجي .Enter حاتفم ىلع طغضا مث رابسملاب صاخلا ةديدجلا ةرادإلل .Probe Network FindIT ل ةرادإلل (GUI (ةيموسرلا مدختسملا ةهجاو ىلإ لوصولا

![](_page_8_Figure_6.jpeg)

Probe Network FindIT) VM (يرهاظلا زاهجلاب ةصاخلا مكحتلا ةدحو ىلإ لوصولا 2. ةوطخلا ةيموسرلا مدختسملا ةهجاو ناونعو ديدجلا IP ناونع ضرع متيس .اهيلإ لوخدلا ليجستو .ديدجلا ةرادإلل (GUI(

![](_page_8_Picture_8.jpeg)

.رابسملا نم ديدج يكيتاتسإ نكاس ناونعلا تققد نآلا تفوس تنأ

عرض فيديو متعلق بهذه المقالة...

انقر هنا لعرض المحادثات التقنية الأخرى من Cisco

Cancel

Ok

ةمجرتلا هذه لوح

ةي الآلال تاين تان تان تان ان الماساب دنت الأمانية عام الثانية التالية تم ملابات أولان أعيمته من معت $\cup$  معدد عامل من من ميدة تاريما $\cup$ والم ميدين في عيمرية أن على مي امك ققيقا الأفال المعان المعالم في الأقال في الأفاق التي توكير المالم الما Cisco يلخت .فرتحم مجرتم اهمدقي يتلا ةيفارتحالا ةمجرتلا عم لاحلا وه ىل| اًمئاد عوجرلاب يصوُتو تامجرتلl مذه ققد نع امتيلوئسم Systems ارامستناه انالانهاني إنهاني للسابلة طربة متوقيا.